# **Domande frequenti su trivum**

# **Table of Contents**

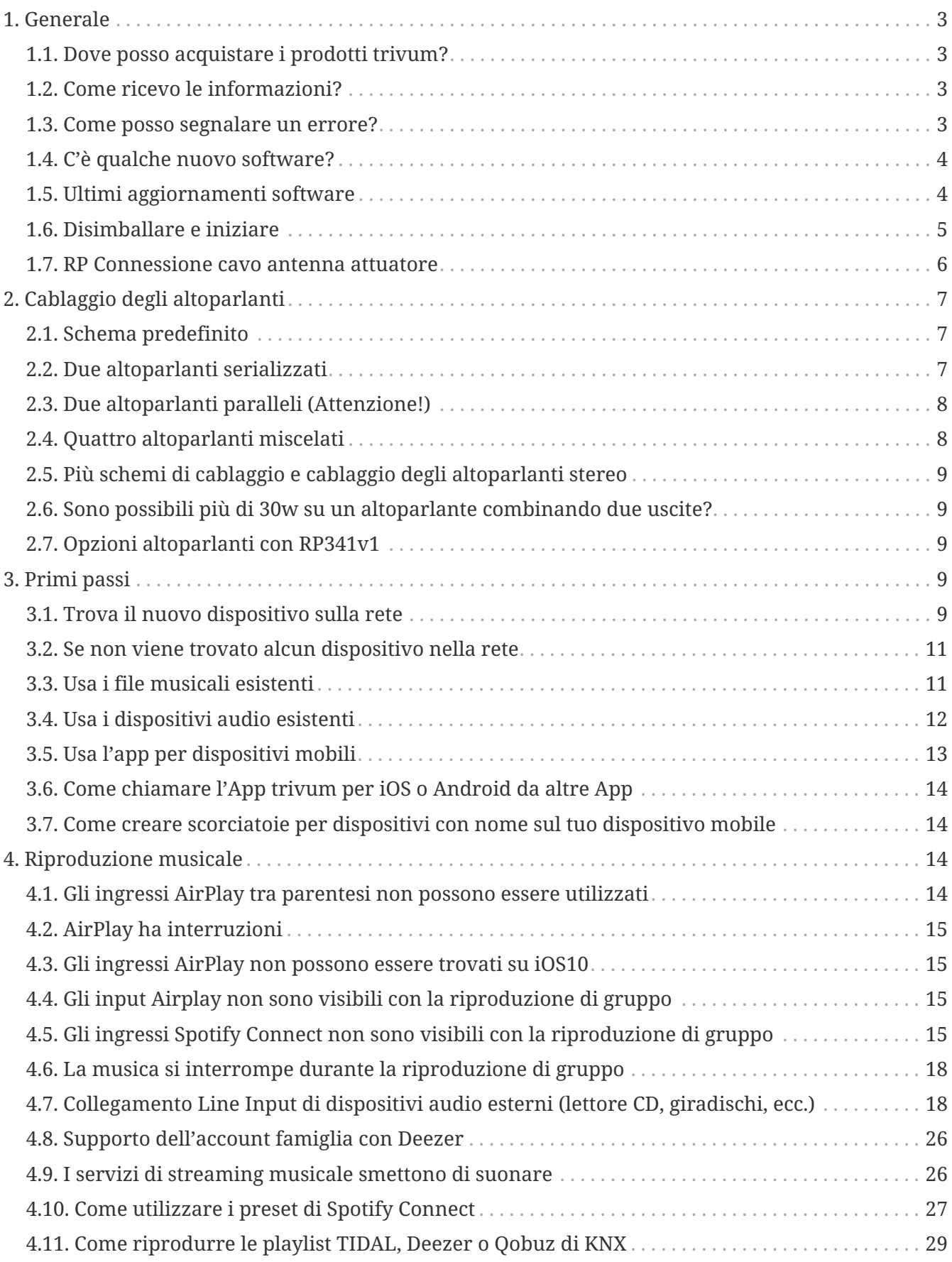

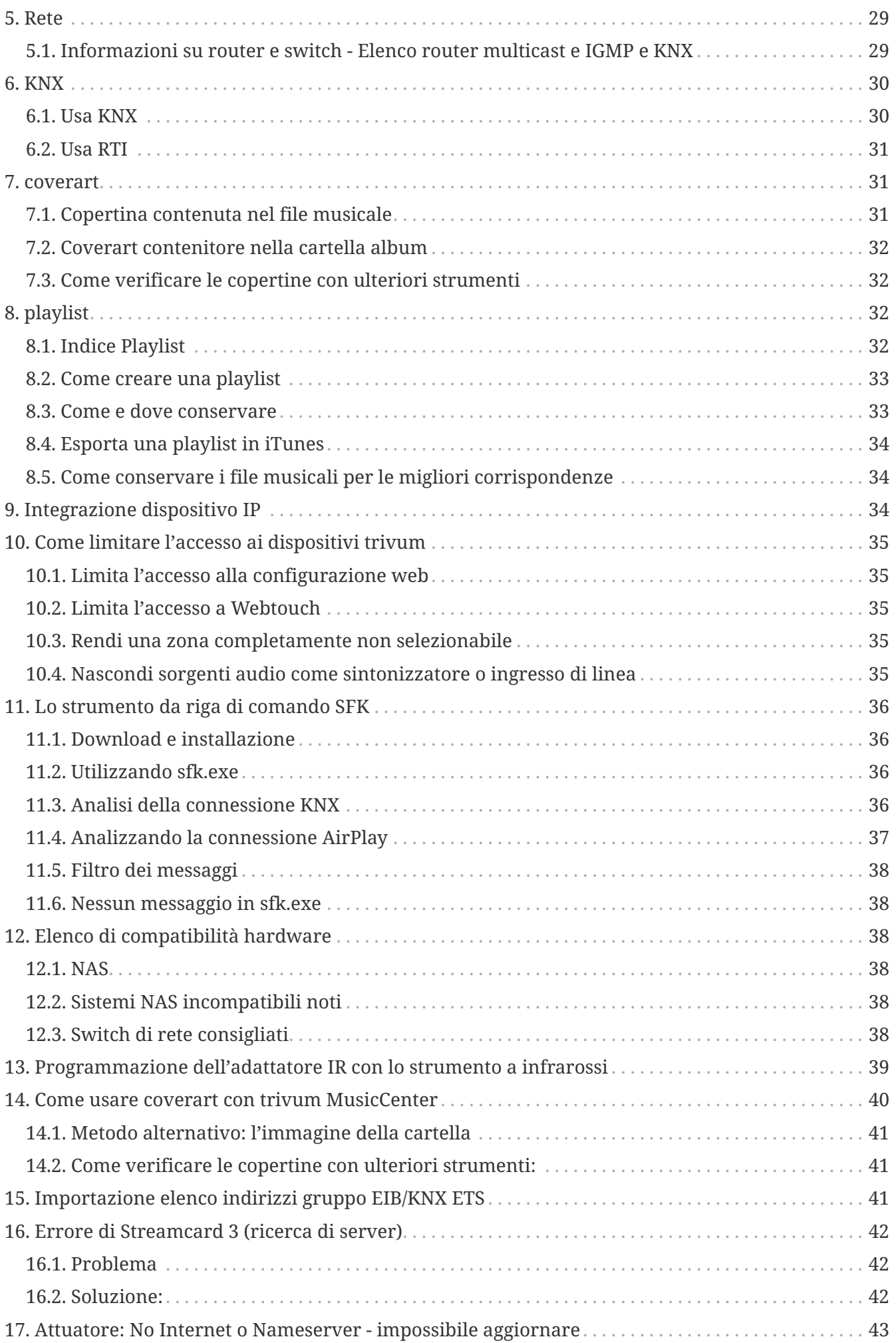

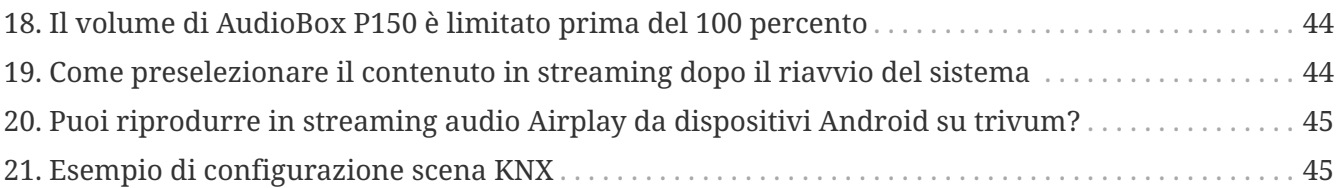

{Set: linkattrs}

# <span id="page-2-0"></span>**1. Generale**

### <span id="page-2-1"></span>**1.1. Dove posso acquistare i prodotti trivum?**

Puoi acquistare prodotti trivum attraverso i seguenti canali di distribuzione:

- Puoi ordinare i nostri prodotti direttamente dal negozio online trivum.
- Germania: visita la nostra area rivenditori sul nostro sito web. Qui sono elencate tutte le aziende che lavorano con noi in Germania.
- Svizzera: visita la nostra area rivenditori sul nostro sito web. Qui sono elencate tutte le aziende che lavorano con noi in Svizzera. Puoi anche visitare il sito web del nostro partner commerciale INYX in Svizzera. Lì troverai tutti i partner INYX sotto rivenditori. In alternativa, puoi ordinare una selezione dei nostri prodotti direttamente dal negozio online INYX.
- Austria: visita la nostra area rivenditori sul nostro sito web. Qui sono elencate tutte le aziende che lavorano con noi in Austria.
- Internazionale: Si prega di visitare la nostra sezione rivenditori sul nostro sito web. Lì sono elencati tutti i partner di vendita che collaborano con noi a livello internazionale. Se hai ulteriori domande sulla distribuzione dei prodotti trivum, puoi inviarci un'e-mail a [sales@trivum.com.](mailto:sales@trivum.com) Non vediamo l'ora di ogni contatto con voi.

# <span id="page-2-2"></span>**1.2. Come ricevo le informazioni?**

Troverete informazioni sui nostri prodotti e trivum stesso

- sulla nostra homepage, <http://www.trivum.de> [www.trivum.de]
- oppure sul nostro sito Web di assistenza, <http://service.trivum.com>[service.trivum.com]

I nostri partner saranno felici di aiutarti per qualsiasi domanda tu possa avere sulle installazioni esistenti, sulla pianificazione di un nuovo sistema multiroom o semplicemente per dare un'occhiata ai nostri prodotti e alle nostre soluzioni.

Se sei un rivenditore o un elettricista e desideri lavorare con i nostri prodotti, invia un'e-mail a [sales@trivum.com](mailto:sales@trivum.com) o utilizza il nostro modulo di richiesta.

### <span id="page-2-3"></span>**1.3. Come posso segnalare un errore?**

Hai un problema o una domanda? Ti aiuteremo rapidamente e facilmente.

Prova a trovare il tuo problema nelle FAQ. Ci sono molti articoli come, ad esempio, come risolvere i problemi di rete. Puoi anche cercare in modo più dettagliato il tuo problema sul nostro [service](http://service.trivum.com) [website.](http://service.trivum.com) Per l'elenco completo dei documenti tradotti puoi anche consultare [guarda qui.](https://www.trivum-shop.de/support/docs/)

Il sito Web del servizio contiene molti documenti, suggerimenti e strumenti. Se non sei stato in grado di risolvere il tuo problema utilizzando le FAQ o il sito Web del servizio, puoi segnalare un errore direttamente [qui.](https://trivum.weclapp.com/webapp/view/helpdesk/portal/public/create.page) In caso di errori o domande riguardanti la configurazione di un dispositivo trivum, è anche possibile segnalare un errore direttamente nel setup del dispositivo trivum alla voce Informazioni/Supporto.

Ovviamente puoi anche inviare direttamente un'e-mail al nostro team di supporto ([service@trivum.com](mailto:service@trivum.com))

### <span id="page-3-0"></span>**1.4. C'è qualche nuovo software?**

I nostri prodotti trivum vengono costantemente sviluppati. Ecco perché sono in arrivo nuovi aggiornamenti software che a volte risolvono piccoli bug, a volte includono nuove funzionalità.

L'aggiornamento del software avviene manualmente nella configurazione web, oppure con il TouchPad sul TouchPad stesso. A tale scopo, viene prima verificato se è disponibile un aggiornamento e quindi installato su richiesta.

Il sistema trivum non ti obbliga ad effettuare aggiornamenti software. Quindi, se sei soddisfatto del tuo sistema trivum mentre funziona, potrebbe non esserci alcun motivo per controllare o installare alcun aggiornamento.

Per ulteriori informazioni, consultare l'articolo " Aggiornamento software"

## <span id="page-3-1"></span>**1.5. Ultimi aggiornamenti software**

Fare clic su uno dei seguenti collegamenti per visualizzare l'elenco delle ultime modifiche:

[MusicCenter Software V9](http://update.trivum.com/update/v9-changes.html)

[Touchpad Software V9](http://update.trivum.com/update/tp9-changes.html)

[MusicCenter Software V8](http://update.trivum.com/update/v8-changes.html)

[Touchpad Software V8](http://update.trivum.com/update/tp8-changes.html)

C'è anche un elenco separato per il software V10

#### [MusicCenter Software V10](http://update.trivum.com/update/v10-changes.html)

ma finora V10 differisce solo per una manciata di caratteristiche da V9, e ogni modifica apportata in V9 viene eseguita anche in V10.

Per ottenere gli ultimi aggiornamenti, assicurarsi di selezionare il software "release" e "latest" nella configurazione web.

Si prega di notare che i dispositivi V8 non possono essere combinati con i dispositivi V9 e i dispositivi V9 non con V10.

## <span id="page-4-0"></span>**1.6. Disimballare e iniziare**

Per mettere in funzione un sistema Multiroom trivum sono necessari i seguenti prerequisiti:

- una rete locale con un router abilitato DHCP
- un cavo di rete gratuito
- almeno un altoparlante con impedenza di 4 o 8 ohm
- Raccolta musicale (su computer o NAS)
- un browser web

Per un uso confortevole di tutte le possibilità trivum, raccomandiamo inoltre:

- il trivum TouchPad per un funzionamento confortevole
- WLAN per il controllo tramite l'applicazione trivum
- Internet per streaming online, aggiornamenti software e supporto
- almeno un account su uno dei seguenti servizi di streaming online: Deezer, qobuz, TIDAL
- Sintonizzarsi
- Antenna FM (solo per dispositivi trivum con sintonizzatore FM incorporato)

#### **1.6.1. installazione di dispositivo trivum**

- Montare il dispositivo trivum. Osservare le istruzioni di installazione del rispettivo dispositivo.
- Rete, alimentazione, ingresso/uscita audio, collegare gli altoparlanti
- Collega il tuo dispositivo trivum alla tua rete locale
- Collegare tutte le sorgenti audio esterne agli ingressi audio utilizzando cavi audio adeguati
- Collega tutti i diffusori alle uscite dei diffusori
- Collega il tuo dispositivo trivum all'alimentazione

#### **1.6.2. Trova il dispositivo trivum nella rete**

- scarica e installa [trivum ServerAdmin tool](https://www.trivum-shop.de/support/docs/it/tools-overview.html) per trovare l'indirizzo IP del tuo dispositivo trivum.
- Per ulteriori configurazioni e operazioni, è necessario aprire WebConfig del dispositivo trivum in un browser.

#### **1.6.3. Configura sorgenti audio**

• Se disponi di un account con uno dei servizi di streaming online di cui sopra, puoi configurarlo ora.

- Se hai la tua libreria musicale su un computer o NAS, puoi configurarla ora
- Se si desidera utilizzare fonti audio esterne, è possibile configurarle ora

#### **1.6.4. Imposta trivum TouchPads**

- Collega il tuo trivum TouchPad al MusicCenter
- Suggerimento: dopo aver inizializzato correttamente il sistema trivum, si consiglia di eseguire un backup delle impostazioni di configurazione.

Per ulteriori informazioni sulla configurazione, MusicCenter V9, schede tecniche e guide di installazione rapida, consultare il nostro Wiki in inglese.

Per ulteriori informazioni sui dispositivi trivum, visitare il nostro sito Web www.trivum.com o service.trivum.com

Ovviamente puoi anche inviare un'e-mail al nostro team di supporto se hai domande, problemi o richieste ([service@trivum.com](mailto:service@trivum.com))

### <span id="page-5-0"></span>**1.7. RP Connessione cavo antenna attuatore**

Prendi un normale cavo d'antenna, taglialo da un lato. Estrarre il filo per la linea del segnale. Intreccia la schermatura attorno ad esso in un filo.

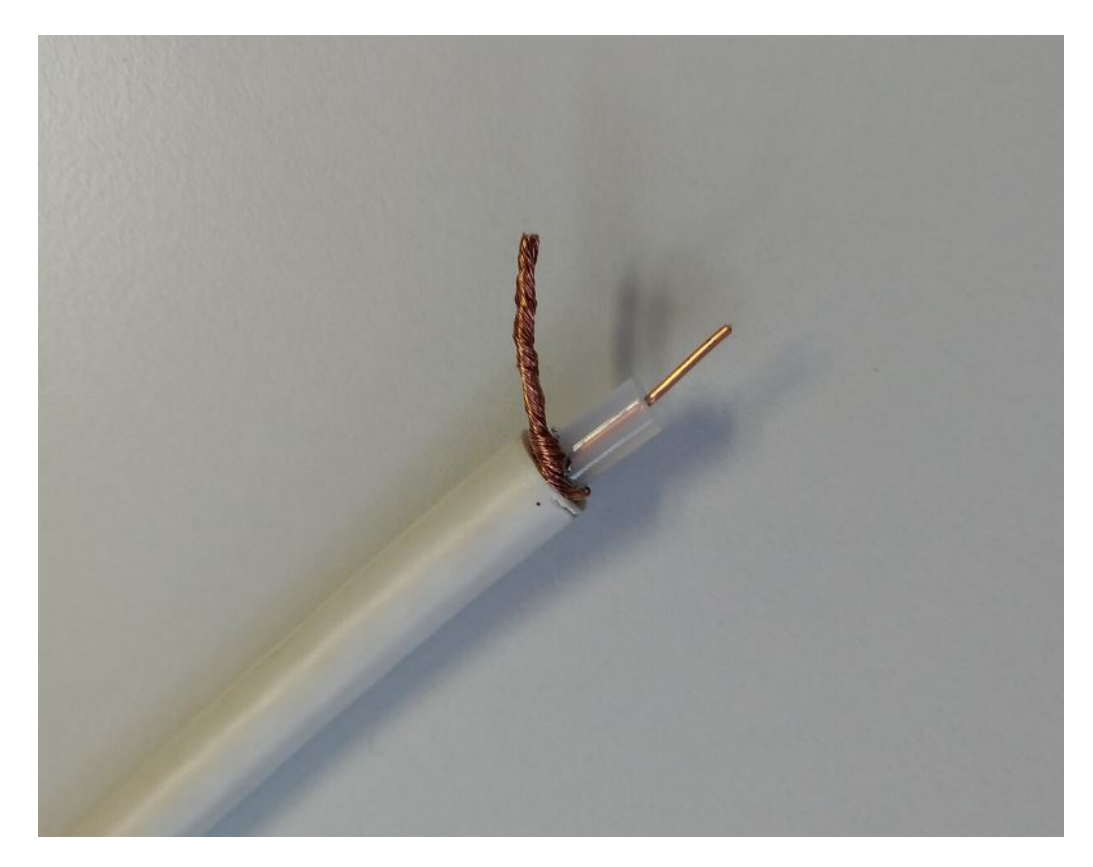

Quindi collegare entrambi i fili all'attuatore RP.

# <span id="page-6-0"></span>**2. Cablaggio degli altoparlanti**

Una panoramica su come collegare gli altoparlanti ai dispositivi trivum.

## <span id="page-6-1"></span>**2.1. Schema predefinito**

Di default, le uscite amplificate di un SC344 consentono di collegare 8 altoparlanti, utilizzati come 4 coppie stereo.

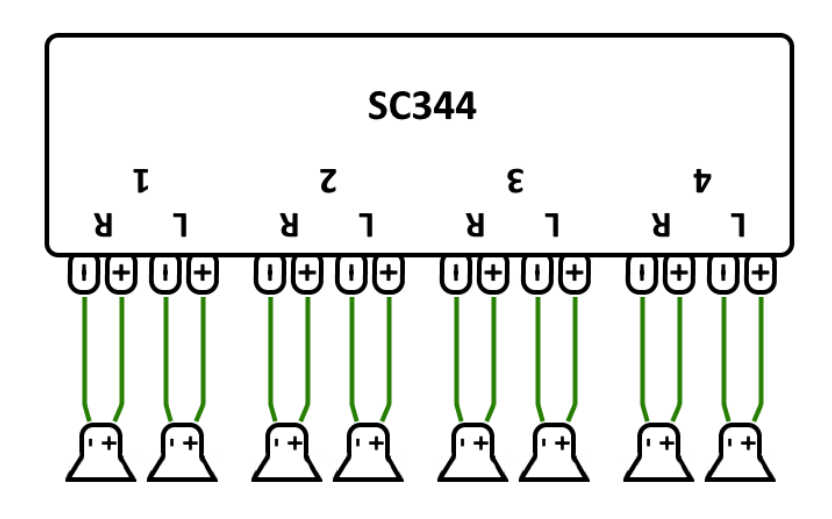

Tuttavia, i dispositivi SC sono molto flessibili e le uscite possono essere completamente riconfigurate. Ad esempio, è possibile utilizzare solo un'ampia zona con tutti gli 8 diffusori funzionanti in modalità mono.

È anche possibile collegare più di un altoparlante per uscita amplificata.

### <span id="page-6-2"></span>**2.2. Due altoparlanti serializzati**

Il modo più sicuro per farlo è serializzare due altoparlanti:

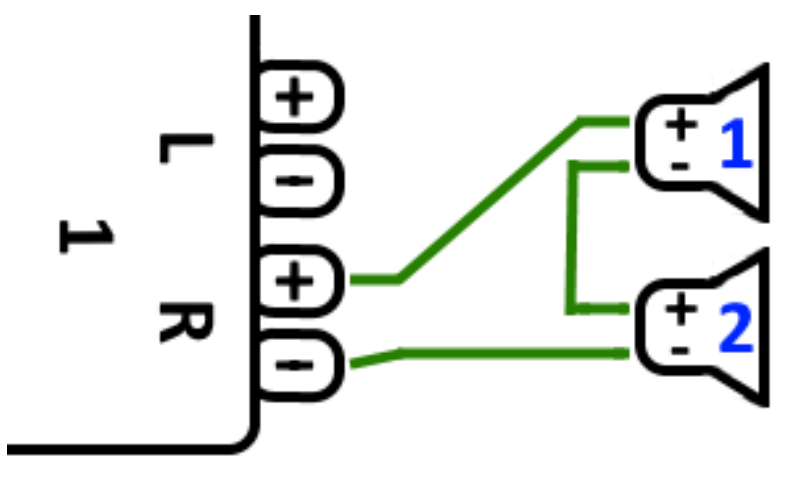

Quando si esegue questa operazione con **2 altoparlanti da 8 Ohm** si ottiene un'impedenza complessiva di **16 Ohm**. Il volume del suono udibile verrà quindi ridotto, quindi potrebbe essere necessario aumentare leggermente le impostazioni del volume.

**Attenzione:** collegare sempre in fase, ovvero da Speaker1Minus a Speaker2Plus. Se si collega Speaker1Minus a Speaker2Minus, il suono verrà cancellato.

### <span id="page-7-0"></span>**2.3. Due altoparlanti paralleli (Attenzione!)**

Per ottenere un suono più forte rispetto alla connessione seriale, un'alternativa può essere la connessione parallela.

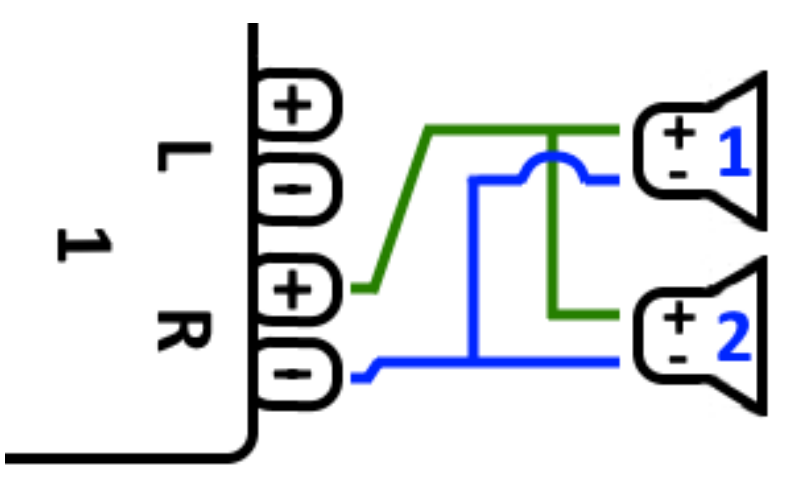

**Tuttavia, queste cose devono essere rigorosamente controllate:**

- assicurati che i tuoi **altoparlanti abbiano 8 Ohm** (e **non** solo 4 Ohm). Collegandoli in parallelo si ottiene un'impedenza complessiva di **4 Ohm** che può ancora essere gestita dal dispositivo trivum.
- ricontrolla che gli altoparlanti siano **collegati in fase**, con entrambi gli SpeakerPlus collegati a OutputPlus. **Il collegamento fuori fase provoca danni agli altoparlanti!**
- se non sei sicuro che gli altoparlanti abbiano 8 Ohm, usa la connessione seriale. **Un'impedenza complessiva inferiore a 4 Ohm danneggerà il dispositivo trivum!**

### <span id="page-7-1"></span>**2.4. Quattro altoparlanti miscelati**

È anche possibile collegare 4 altoparlanti in un misto di seriale e parallelo:

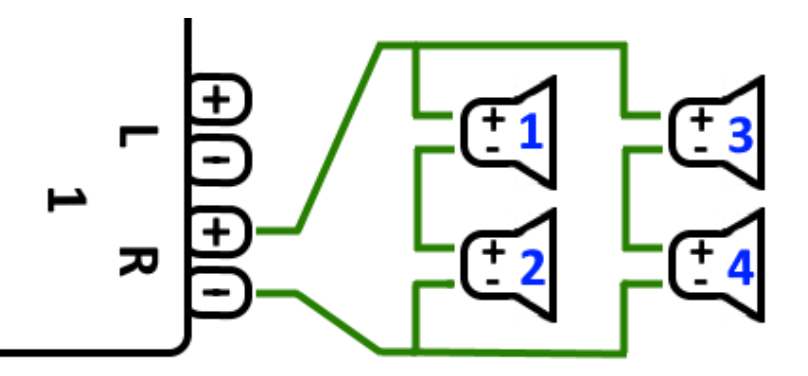

Supponendo che tutti gli altoparlanti abbiano un'impedenza **8 Ohm** questo significa

- la colonna di sinistra (altoparlanti 1 + 2) ha **16 Ohm**
- la colonna di destra (altoparlanti 3 + 4) ha **16 Ohm**

• collegando entrambe le colonne in parallelo si ottiene una **impedenza complessiva di 8 Ohm**.

#### **Attenzione:**

• collegare sempre in fase, altrimenti il suono verrà cancellato o potrebbe addirittura causare danni.

In questo modo è possibile collegare un massimo teorico di 32 altoparlanti alle uscite amplificate di un dispositivo SC.

Ulteriori altoparlanti possono essere collegati tramite le linee cinch con un amplificatore aggiuntivo.

## <span id="page-8-0"></span>**2.5. Più schemi di cablaggio e cablaggio degli altoparlanti stereo**

è disponibile nel manuale di cablaggio degli altoparlanti, disponibile qui:

[Speaker wiring manual](http://www.trivum-shop.de/support/docs/trivum_Speaker_Wiring_Manual.pdf)

### <span id="page-8-1"></span>**2.6. Sono possibili più di 30w su un altoparlante combinando due uscite?**

No. Non tentare di collegare in parallelo più uscite degli altoparlanti allo stesso altoparlante, non funzionerà. Sono già ponticellati internamente, la potenza di uscita totale non può essere aumentata in questo modo.

Se hai bisogno di una maggiore potenza di uscita per una zona, acquista invece un amplificatore esterno e collegalo tramite l'uscita di linea.

# <span id="page-8-2"></span>**2.7. Opzioni altoparlanti con RP341v1**

Rispetto a SC, RP341v1 ha solo un flusso, un ingresso di linea e un sintonizzatore FM, ma lo stesso numero di uscite per altoparlanti amplificati. Quindi è possibile collegare lo stesso numero di altoparlanti.

È possibile configurare tutte le uscite degli altoparlanti per funzionare in modalità mono. Non è possibile configurare un'unica grande zona con tutti i diffusori collegati, ma utilizzando la riproduzione di gruppo (un gruppo con tutte le zone) o semplicemente riproducendo la stessa sorgente in tutte le zone, è possibile ottenere un risultato simile.

# <span id="page-8-3"></span>**3. Primi passi**

### <span id="page-8-4"></span>**3.1. Trova il nuovo dispositivo sulla rete**

Prima di seguire i passaggi per trovare il tuo dispositivo sulla rete, controlla quanto segue:

- Assicurati che il tuo dispositivo trivum sia acceso.
- Controlla se l'indicatore di alimentazione (LED) sul dispositivo è acceso.
- Assicurarsi che il dispositivo trivum sia collegato alla rete.
- Verificare che i LED di stato sulla presa di rete siano accesi. Il dispositivo è connesso alla rete quando un LED (Link OK) è costantemente acceso e l'altro LED (Data OK) lampeggia.

#### **3.1.1. Trova tramite l'app trivum per iOS**

Sul tuo dispositivo mobile o tablet iOS, accedi all'App Store e cerca:

#### **App trivum - Sistemi V8 e V9**

#### **3.1.2. Trova tramite l'app trivum per Android**

Sul tuo dispositivo mobile Android, accedi al Play Store e cerca:

#### **Controllo Trivum**

#### **3.1.3. Trova dallo strumento ServerAdmin trivum per Windows**

- Assicurati di utilizzare la versione più recente dello strumento trivum ServerAdmin
- Scarica la versione più recente dello strumento trivum ServerAdmin.
- Se la connessione alla rete è stabilita, determinare l'indirizzo IP come segue:

Avvia lo strumento trivum ServerAdmin

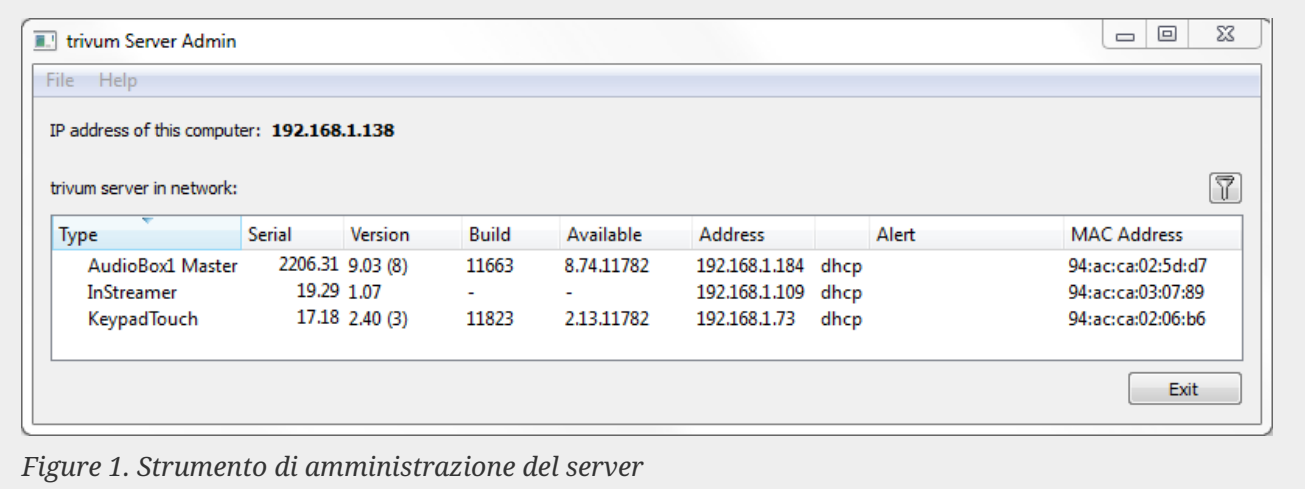

• Il sistema trivum è elencato come dispositivo nell'elenco. È possibile leggere l'indirizzo IP o avviare WebConfig del dispositivo trivum facendo doppio clic sul dispositivo.

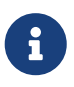

Tutte le unità trivum vengono spedite con l'impostazione di fabbrica "usa DHCP". Ciò significa che al dispositivo trivum viene assegnato automaticamente un indirizzo IP libero dal server DHCP. Quando si modificano le impostazioni di rete in "static IP", tenere presente che il dispositivo trivum e il computer devono

trovarsi sulla stessa rete.

Per ulteriori informazioni sulla configurazione della rete IP, sottoreti, server dei nomi e gateway, consultare Wikipedia.

### <span id="page-10-0"></span>**3.2. Se non viene trovato alcun dispositivo nella rete**

Se ricevi un elenco vuoto di dispositivi nell'app trivum, controlla questi punti:

#### **3.2.1. App mobili**

- assicurati che la WLAN sia attiva sul tuo cellulare o tablet.
- assicurati che il tuo cellulare abbia accesso alla rete interna e non sia isolato in una rete ospite.
- connettere il punto di accesso WLAN allo stesso switch di rete del dispositivo trivum. Evitare più switch di rete tra il punto di accesso e il dispositivo trivum.
- a volte i punti di accesso WLAN bloccano i messaggi multicast UDP. provare un altro punto di accesso.
- se il punto di accesso è connesso tramite uno switch di rete gestito, il multicast UDP potrebbe essere filtrato da tale switch e potrebbe richiedere la configurazione dello snooping IGMP.

#### **3.2.2. Strumento ServerAdmin per Windows**

- utilizzare lo strumento [ServerAdmin V1.41 o superiore.](https://www.trivum-shop.de/support/docs/it/tools-overview.html)
- assicurati che la WLAN sia disabilitata sul tuo notebook, quindi tutto è collegato solo tramite cavo LAN.
- assicurati che il tuo notebook o PC sia connesso allo stesso switch di rete del dispositivo trivum.

#### **3.2.3. Ricerca e utilizzo IP manuali**

Se si ottiene in modo permanente un elenco di dispositivi vuoto, utilizzare questa soluzione alternativa:

- vai nella configurazione del tuo router di rete. Da qualche parte dovrebbe esserci un elenco di dispositivi con il loro IP e puoi trovare l'IP del dispositivo trivum in questo modo.
- nell'app trivum per Android, vai in Informazioni e impostazioni e inserisci questo IP manualmente.
- su qualsiasi altro dispositivo (iOS o PC), apri un browser Web, quindi digita manualmente l'IP.

### <span id="page-10-1"></span>**3.3. Usa i file musicali esistenti**

Con i sistemi multiroom trivum, puoi anche riprodurre file musicali da qualsiasi computer o dispositivo NAS (Network-Attached Storage) sulla tua rete.

Prima di riprodurre file musicali dal tuo computer/NAS, controlla quanto segue:

- Assicurati che il tuo computer/NAS e il dispositivo trivum si trovino sulla stessa rete.
- Assicurati di aver condiviso la cartella musicale sul computer/NAS per la tua rete locale (condivisione cartella su Windows 7)

Per riprodurre la tua musica dal computer/NAS tramite il sistema trivum, procedi come segue:

- Apri la WebConfig
- Fare clic su Libreria musicale Modifica directory musicali Aggiungi condivisione di rete
- Inserisci i seguenti dati:

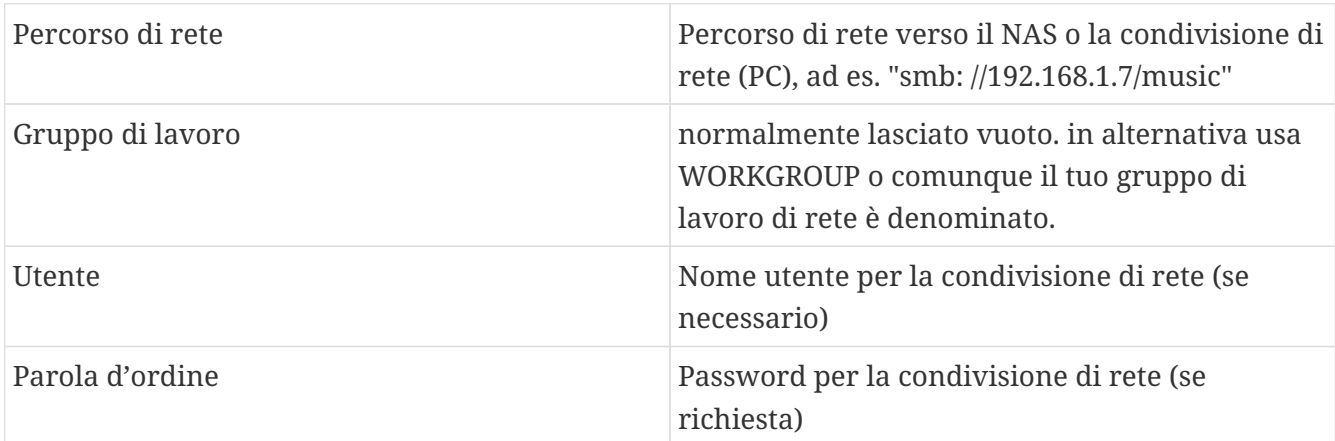

- Fai clic su Aggiungi nuova directory musicale per confermare le voci
- Fai clic su Catalog Music Directory per cercare nuovi file musicali
	- Dopo che l'indice musicale è stato aggiornato, la musica può essere riprodotta in tutte le zone del sistema trivum.

Per ulteriori informazioni su Music Database, NAS, Music Index, ecc., visitare [service.trivum.com](https://www.trivum-shop.de/support/docs/)

### <span id="page-11-0"></span>**3.4. Usa i dispositivi audio esistenti**

#### **3.4.1. Dispositivi audio esterni**

Alcuni dispositivi trivum dispongono di uno o più ingressi audio (analogici e/o digitali). A questi è possibile collegare sorgenti audio esterne (ad esempio lettori CD o MP3, TV, ecc.).

#### **3.4.2. Collega dispositivi audio esterni**

#### **AudioBox**

Utilizzare un cavo audio con una presa mini-jack stereo da 3,5 mm su un'estremità per collegare il dispositivo audio all'ingresso Line-In dell'AudioBox. Utilizzare un cavo ottico TOSLINK per collegare il dispositivo audio all'ingresso Optical-In dell'AudioBox.

#### **Dispositivi FLEX**

Utilizzare un cavo RCA (Cinch) standard per collegare il dispositivo audio a un dispositivo FLEX trivum.

#### **3.4.3. Riproduci dispositivi audio esterni**

Se una sorgente audio esterna è collegata al dispositivo trivum, è possibile riprodurne la musica nell'intero dispositivo trivum Multiroom.

Sull'unità di controllo (TouchPad o visualizzazione web) selezionare l'azione di ingresso di linea appropriata.

Un'altra possibilità per collegare una sorgente audio esterna è fornita dall'InStreamer trivum. Se questo è connesso alla rete locale, viene riconosciuto da tutti i dispositivi master trivum e fornisce loro il dispositivo audio ad esso collegato come sorgente aggiuntiva.

#### **3.4.4. Configura inStreamer**

Prima di configurare InStreamer in MusicCenter V9, verificare quanto segue:

- Assicurati che l'InStreamer trivum e il dispositivo master trivum siano sulla stessa rete.
- Assicurarsi che un dispositivo audio sia collegato a InStreamer.
- Assicurati che InStreamer sia collegato all'alimentazione con l'alimentatore incluso.
- Apri la WebConfig
- Fai clic su InStreamer Aggiungi un nuovo InStreamer a questo sistema
- Seleziona il tuo InStreamer dall'elenco: l'InStreamer ora appare nella panoramica Elenco degli InStreamer conosciuti (aggiorna la vista di configurazione se viene visualizzato "Non connesso")
- Fare clic su InStreamer nell'elenco di panoramica di InStreamer noto
- Attiva l'opzione Mostra come azione Dopo un breve momento, InStreamer è disponibile come sorgente audio aggiuntiva nel tuo sistema trivum.

#### **3.4.5. Avvia la riproduzione di una sorgente audio InStreamer**

Sull'unità di controllo, selezionare InStreamer per avviare la riproduzione dell'audio esterno.

## <span id="page-12-0"></span>**3.5. Usa l'app per dispositivi mobili**

Con l'App trivum puoi controllare il tuo impianto trivum anche dal tuo dispositivo mobile; comodo come sul TouchPad stesso.

Prima di utilizzare l'app trivum, verificare quanto segue:

• Assicurati che il tuo cellulare/tablet e il dispositivo trivum siano sulla stessa rete.

Per controllare il tuo sistema trivum tramite app, procedi come segue:

- Scarica e installa l'app trivum (v8)Control dall'Apple App Store o dal Google Play Store.
- Avvia l'app
- Segui le istruzioni dell'app

# <span id="page-13-0"></span>**3.6. Come chiamare l'App trivum per iOS o Android da altre App**

iOS: apri un collegamento web: comtrivumcontrol://

Android: apri un collegamento web: trivum://control

## <span id="page-13-1"></span>**3.7. Come creare scorciatoie per dispositivi con nome sul tuo dispositivo mobile**

L'app trivum elenca i dispositivi per modello, numero di serie e indirizzo IP.

Se disponi di più dispositivi master trivum nella tua rete, e desideri selezionarli in modo più intuitivo tramite un nome assegnato a te stesso, procedi nel seguente modo:

- apri il browser Google Chrome sul tuo cellulare
- digitare l'indirizzo IP del dispositivo trivum. verrà visualizzata l'interfaccia utente Web.
- nella parte superiore destra della finestra di Google Chrome, seleziona tre punti "…" e "Aggiungi alla schermata iniziale". Ti verrà chiesto di digitare un nome per la scorciatoia.

In questo modo crei scorciatoie con nome proprio, che aprono un browser Web quando vengono toccate.

Nota: se l'indirizzo IP dei dispositivi trivum cambia, queste scorciatoie non funzioneranno più. Per evitare ciò, puoi prendere precauzioni sul tuo router per consentirgli di dare lo stesso indirizzo al dispositivo in modo permanente o configurare il tuo dispositivo trivum con ip statico.

# <span id="page-13-2"></span>**4. Riproduzione musicale**

### <span id="page-13-3"></span>**4.1. Gli ingressi AirPlay tra parentesi non possono essere utilizzati**

Questo accade con il gioco di gruppo. Se inserisci diverse zone in un gruppo,

- C'è una zona master di gruppo. Ha lo stesso nome del gruppo e produce il suono. Seleziona solo quell'ingresso.
- Tutte le altre zone del gruppo sono chiamate zone slave del gruppo. Questi sono contrassegnati da parentesi (). Vengono mostrati solo per motivi tecnici, non possono riprodurre input Airplay. Non selezionare mai questi ingressi Airplay.

## <span id="page-14-0"></span>**4.2. AirPlay ha interruzioni**

AirPlay viene utilizzato per riprodurre musica da dispositivi Apple (iPhone, iPod, iPad, computer Mac) su dispositivi compatibili con AirPlay.

Sfortunatamente, occasionalmente possono verificarsi interruzioni durante la riproduzione AirPlay. Si tratta per lo più di problemi di rete che portano alla perdita di pacchetti di dati e quindi alla sospensione della musica.

## <span id="page-14-1"></span>**4.3. Gli ingressi AirPlay non possono essere trovati su iOS10**

Con iOS10, Apple ha cambiato l'interfaccia utente di iPhone/iPad durante la selezione degli ingressi AirPlay. Ora ci sono due selezioni, una per il trasferimento dello schermo e una per l'audio. Prima vedi la superficie sinistra, sbagliata. Lì gli ingressi trivum non compaiono. Scorri il dito da destra a sinistra. Poi arriva la giusta casella di selezione con ingressi airplay audio puri. Dovrebbe apparire trivum. Attenzione, quando si seleziona un ingresso questo può sembrare scomparire. In effetti, scivola in cima all'elenco, quindi scorri verso l'alto.

Con iOS11, Apple ha cambiato di nuovo l'interfaccia utente. Ora gli ingressi AirPlay si trovano nel Centro di controllo.

Potrebbero esserci altri motivi tecnici per cui gli input AirPlay non sono visibili. Si prega di leggere i dettagli nella [guida alla risoluzione dei problemi](https://www.trivum-shop.de/support/docs/it/trivum-troubleshooting.html#airplay-inputs-cannot-be-found)

## <span id="page-14-2"></span>**4.4. Gli input Airplay non sono visibili con la riproduzione di gruppo**

Si prega di leggere il seguente articolo sugli input di Spotify Connect, che si riferisce anche ad Airplay.

## <span id="page-14-3"></span>**4.5. Gli ingressi Spotify Connect non sono visibili con la riproduzione di gruppo**

Se ti manca un ingresso Spotify Connect per una zona x, controlla se questa zona fa parte di un gruppo e se è il master del gruppo. Non è il master del gruppo, sarà nascosto dalla rete, in quanto non può giocare.

Ad esempio, esiste un gruppo Cucina+Soggiorno. Mostra il nome "Kitchen". Ciò significa che la zona "Cucina" è il capogruppo, cioè la zona che produce musica.

Se desideri riprodurre la musica di Spotify tramite un input "Living Room", in tal caso non funzionerà. L'input potrebbe non apparire affatto o (con il software precedente) il suo nome è mostrato tra parentesi ().

In questo caso, puoi fare così:

- cerca un input "Kitchen" e gioca tramite questo.
- O
	- separare. assicurati che entrambe le zone siano spente (non riproducono musica). Se "Living Room" è di nuovo una zona separata, l'input Spotify apparirà di nuovo. selezionalo, avvia la riproduzione della musica, quindi raggruppa nuovamente. Ora il nome del gruppo dovrebbe essere "Living room" e suonerà.

Controlla anche nella configurazione quale zona di attivazione è configurata per Spotify Connect sul tuo dispositivo, in particolare sui sistemi C4. Forse vuoi cambiarlo, se il capogruppo sbaglia troppo spesso.

Se non riesci a trovare input anche se non è coinvolto alcun gioco di gruppo, leggi anche

[https://www.trivum-shop.de/support/docs/it/trivum-troubleshooting.html#airplay-inputs-cannot-be](https://www.trivum-shop.de/support/docs/it/trivum-troubleshooting.html#airplay-inputs-cannot-be-found)[found](https://www.trivum-shop.de/support/docs/it/trivum-troubleshooting.html#airplay-inputs-cannot-be-found)

#### **4.5.1. Il mio dispositivo Apple che fornisce la musica è un dispositivo WLAN (iPhone, iPad, iPod)**

La causa è di solito in una delle seguenti aree:

- La connessione radio è cattiva.
- Ti trovi in una zona della stanza o dell'appartamento che non ha una buona copertura Wi-Fi. Questo accade quando esci dalla stanza e la musica si interrompe.
- La WLAN è sovraccaricata.
- Se utilizzi IP TV per lo streaming di film sulla tua TV o se hai attivato la riproduzione di musica di gruppo sui dispositivi trivum e si verificano interruzioni, ciò indica che il router wireless è impostato in modo errato.
- I router wireless devono supportare IGMP e lo snooping IGMP deve essere acceso.
- Troppi router wireless sono attivi nella tua zona e questi si influenzano a vicenda
- Più router WLAN vengono utilizzati, in particolare sullo stesso canale radio, maggiore è la probabilità di perdita di dati e quindi di interruzione della musica

Per scoprire dove si trova il problema, segui questi passaggi:

- Installa iTunes su PC o Mac. (Il programma iTunes può essere scaricato da Apple)
- Assicurati che il tuo PC/Mac sia connesso alla rete solo con il cavo LAN e non tramite WLAN. Disabilita la WLAN per questo test sul tuo PC/Mac!
- Apri iTunes e seleziona un dispositivo trivum come dispositivo di riproduzione AirPlay

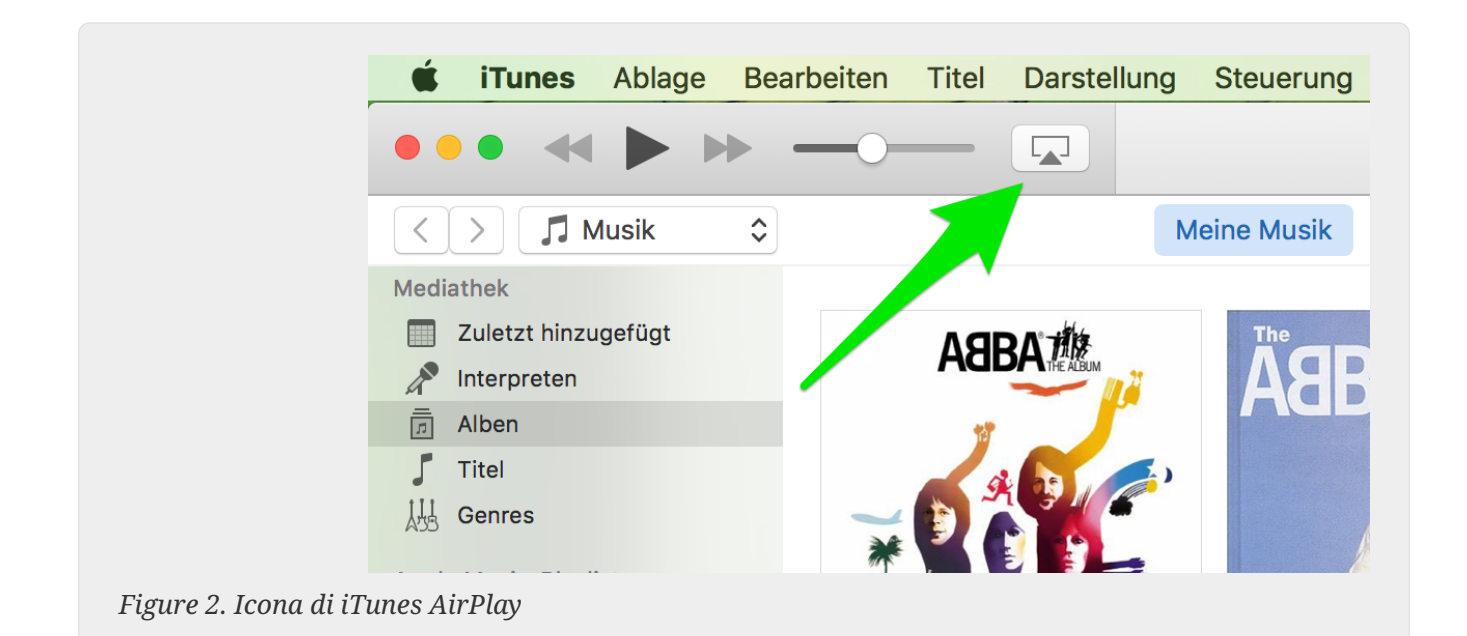

- Avvia la riproduzione musicale su iTunes.
- Gioca su file musicale .mp3
- Se la riproduzione funziona senza interruzioni, si tratta di un problema WLAN.
- Se la riproduzione avviene anche senza mancata accensione WLAN, continuare a leggere di seguito.

#### **4.5.2. Il mio dispositivo Apple che fornisce la musica è collegato a uno switch con un cavo di rete (computer Mac o PC Windows con iTunes)**

È molto raro che AirPlay perda musica in una rete senza WLAN.

Le cause possono essere:

- Switch o hub rotto + Assicurati che i tuoi switch/router funzionino correttamente. Collega e scollega gli interruttori e riprova. Potresti voler testare un altro interruttore.
- Cavi di rete difettosi o difettosi + Assicurarsi che i cavi siano ok
- Un loop "" negli switch/hub + Se si utilizzano più switch/hub, è possibile utilizzare solo un cavo alla volta tra questi dispositivi. Anche un loop non è consentito, quindi switch  $A \rightarrow in$  switch B  $\rightarrow$  in Swich C  $\rightarrow$  in switch A. È meglio utilizzare un solo switch per testare. Solo la tua connessione Internet dal tuo router DSL, il dispositivo trivum o i dispositivi trivum e anche il tuo computer Windows/Mac saranno collegati lì. Quindi ripeti il test di iTunes dall'inizio del documento.
- Doppio utilizzo di indirizzi IP su dispositivi diversi + Assicurarsi che tutti i partecipanti alla rete abbiano indirizzi IP diversi. Fare riferimento ai manuali degli altri dispositivi di rete per scoprire come è possibile determinare i loro indirizzi IP.
- Utilizzo massiccio di dati sulla rete + Verificare se uno qualsiasi degli altri dispositivi di rete sta inviando dati multicast. Per fare ciò, disconnettere tutti gli altri dispositivi di rete contemporaneamente o in successione dalla rete e verificare se la riproduzione musicale ora funziona senza interruzioni.

# <span id="page-17-0"></span>**4.6. La musica si interrompe durante la riproduzione di gruppo**

Se si verificano interruzioni occasionali nella riproduzione di musica di gruppo, si tratta normalmente di problemi di rete che portano alla perdita di pacchetti di dati e quindi alla sospensione della musica.

#### Cerca la seguente opzione:

V9: Sistema/Configurazione/Avanzate/Usa audio unicast per la riproduzione di gruppo V10: Dispositivi/Lettori/Generale/Usa audio unicast per la riproduzione di gruppo Se il tuo sistema ha fino a 4 dispositivi, questo sarà attivo per impostazione predefinita.

Se il tuo sistema ha da 5 a 7 dispositivi, puoi sperimentare attivando questa opzione manualmente. Imporrà l'invio dei pacchetti audio tramite unicast anziché multicast, che tuttavia richiede una maggiore potenza di elaborazione nella zona del mittente.

Le reti correttamente funzionanti e configurate praticamente non hanno mai questi problemi. Pertanto, uno dei seguenti punti può essere la causa degli abbandoni:

- Switch o hub rotto + Assicurati che i tuoi switch/router funzionino correttamente. Collega e scollega gli interruttori e riprova. Potresti voler testare un altro interruttore.
- Utilizzo di uno switch non intelligente + Gli switch di rete devono essere intelligenti per non inviare tutti i pacchetti di dati a tutti i dispositivi di rete, ma solo a quelli interessati. Gli switch devono supportare IGMP. I dispositivi che lo supportano sono ad es. HP 1920G, HP E2620-24 PoEP, Cisco SG300-10. Si prega di leggere <link> qui continua…
- Cavi di rete difettosi o difettosi + Assicurarsi che i cavi siano ok
- Un loop "" negli switch/hub + Se si utilizzano più switch/hub, è possibile utilizzare solo un cavo alla volta tra questi dispositivi. Anche un loop non è consentito, quindi switch  $A \rightarrow in$  switch B  $\rightarrow$  in Swich C  $\rightarrow$  in switch A. È meglio utilizzare un solo switch per testare. Lì, solo la tua connessione Internet dal tuo router DSL, i dispositivi trivum e anche il tuo NAS (archiviazione di rete) saranno collegati. Quindi ripeti la riproduzione della musica nel gruppo.
- Doppio utilizzo di indirizzi IP su dispositivi diversi + Assicurarsi che tutti i partecipanti alla rete abbiano indirizzi IP diversi. Fare riferimento ai manuali degli altri dispositivi di rete per scoprire come è possibile determinare i loro indirizzi IP.
- Utilizzo massiccio di dati sulla rete + Verificare se uno qualsiasi degli altri dispositivi di rete sta inviando dati multicast. Per fare ciò, disconnettere tutti gli altri dispositivi di rete contemporaneamente o in successione dalla rete e verificare se la riproduzione musicale ora funziona senza interruzioni.

## <span id="page-17-1"></span>**4.7. Collegamento Line Input di dispositivi audio esterni (lettore CD, giradischi, ecc.)**

Quasi tutti i dispositivi multiroom trivum offrono la possibilità di sorgenti audio esterne, ad es. Lettore CD da collegare. A seconda del dispositivo trivum, esistono vari modi per collegare il dispositivo sorgente.

Inoltre, alcuni dispositivi trivum (AudioBox, SC044) supportano "Input Sensing": l'attivazione automatica del dispositivo trivum non appena viene rilevato un segnale all'ingresso audio. Ciò è particolarmente utile per l'audio della TV: quando la TV si accende, la zona trivum si attiva e si sente l'audio della TV attraverso il sistema Multiroom trivum.

Si prega di notare quanto segue quando si usano fonti audio esterne:

• I giradischi richiedono un altro preamplificatore phono.

Un preamplificatore phono equalizza il segnale, a seconda del tipo di giradischi, e lo amplifica a tal punto che i normali amplificatori e i dispositivi trivum possono fornire il segnale musicale. Si prega di verificare con il proprio rivenditore locale o su Internet quale preamplificatore phono è giusto per te.

- Quando si collegano segnali digitali e analogici allo stesso InStreamer, il segnale digitale ha la priorità.
- Le distorsioni durante la riproduzione possono essere causate da impostazioni come Line Input Level Adjust o DSP.
- I bassi ronzii possono essere loop di massa. In questo caso, utilizzare un isolatore del loop di terra per collegare il cavo audio.

Di seguito sono spiegate le possibilità di connessione dei singoli dispositivi trivum:

#### **4.7.1. AudioBox**

L'AudioBox ha un ingresso audio analogico e uno digitale. La sorgente digitale è collegata tramite cavo ottico TOSLINK. La sorgente analogica è collegata tramite jack stereo da 3,5 mm.

![](_page_18_Picture_11.jpeg)

#### **4.7.2. REG RP311v1, RP341v1**

I dispositivi REG RP311v1 e RP341v1 dispongono di un ingresso line-in analogico.

![](_page_19_Picture_0.jpeg)

![](_page_19_Picture_48.jpeg)

*Figure 4. Connessione RP341v1*

*Figure 5. Connessione RP311v1*

Si consiglia di utilizzare l'adattatore di ingresso trivum opzionale per collegare una sorgente audio esterna. L'utilizzo di InputAdapter ha il vantaggio che la sorgente audio esterna può essere lontana.

Poiché il collegamento tra il dispositivo REG e l'adattatore di ingresso avviene tramite un cavo di rete schermato protetto contro le interferenze, le trasmissioni su lunghe distanze possono avvenire facilmente.

Esempio: il dispositivo REG trivum si trova nel seminterrato, mentre il tuo giradischi si trova nel soggiorno al primo piano. Per riprodurre un disco sul sistema trivum, è necessario un cavo di rete (CAT5/6/7) dal dispositivo REG al giradischi. L'estremità del cavo in cantina è collegata direttamente all'ingresso line-in del dispositivo REG. Nel soggiorno, inserisci il cavo di rete nell'adattatore di ingresso trivum e collegalo all'uscita audio del giradischi.

![](_page_20_Figure_0.jpeg)

#### **4.7.3. Come configurare RP311v1 per utilizzare due zone**

Per impostazione predefinita, l'RP311v1 è un dispositivo a zona singola, con l'uscita di linea collegata agli altoparlanti. Lo stesso suono viene riprodotto dagli altoparlanti e dall'uscita di linea.

Questo può essere modificato nella configurazione web in:

Impostazioni Dispositivi/Configurazione (o Lettori)/Line out per l'uscita 2

Se selezioni una delle opzioni "Lineout indipendente", otterrai una seconda zona, il cui audio viene riprodotto solo dalla line out.

#### **4.7.4. FLEX SC344, SC348, SC044**

I FLEX SC044, SC344 e SC348 dispongono di ingressi line-in analogici ai quali è possibile collegare le sorgenti audio esterne con un cavo RCA standard. SC044 e SC344 hanno 4 ingressi stereo. L'SC348 dispone di 8 ingressi stereo.

![](_page_21_Picture_0.jpeg)

*Figure 7. Connessione SC044*

![](_page_21_Picture_2.jpeg)

*Figure 8. Connessione SC348*

#### **4.7.5. Scheda plug-in C4 System InputConnect**

![](_page_22_Picture_0.jpeg)

*Figure 9. Connessione InputConnect*

La scheda C4 InputConnect ha sia un ingresso line-in (stereo) per collegare la tua sorgente audio esterna con un cavo RCA standard, sia un ingresso AudioBus trivum per collegare la tua sorgente audio esterna utilizzando la lattina trivum InputAdapter (vedi esempio per i dispositivi REG)

#### **4.7.6. C4 System PowerAmpConnect scheda plug-in**

Vedi la scheda C4 InputConnect

![](_page_23_Figure_0.jpeg)

**4.7.7. Instreamers**

*Figure 10. Connessione PowerAmpConnect*

Il trivum InStreamer è un prodotto molto flessibile. Ti consente di inviare un segnale audio (qualsiasi sorgente audio esterna) al tuo sistema Multiroom trivum, tramite la tua rete locale. Non è necessario un collegamento diretto ai dispositivi trivum Multiroom poiché il segnale audio della sorgente audio esterna viene digitalizzato e " trasmesso in streaming". Il dispositivo audio collegato è disponibile per tutti i dispositivi trivum come sorgente audio. Puoi anche utilizzare più InStreamer nel tuo sistema Multiroom trivum e accedervi da stanze diverse. L'InStreamer trivum deve essere registrato nel sistema multiroom trivum e configurato per l'accesso. L'InStreamer trivum ha sia un ingresso line-in (stereo), a cui è possibile collegare la sorgente audio esterna con un cavo RCA standard, sia un ingresso digitale ottico, a cui è possibile collegare la sorgente audio esterna tramite TOSLINK ottico collegare i cavi.

![](_page_24_Figure_1.jpeg)

#### **4.7.8. DigitalInputAdapter (per InputConnect, PowerAmpConnect, RP311v1, RP341v1)**

Il DigitalInputAdapter dispone di un ingresso digitale ottico al quale è possibile collegare la sorgente audio esterna utilizzando il cavo ottico TOSLINK. Per l'utilizzo di un adattatore di ingresso, vedere l'esempio per i dispositivi REG.

![](_page_24_Picture_4.jpeg)

#### **4.7.9. AnalogInputAdapter (per InputConnect, PowerAmpConnect, RP311v1, RP341v1)**

AnalogInputAdapter dispone di un ingresso line-in (stereo) al quale è possibile collegare la sorgente audio esterna con un cavo RCA standard. Per l'utilizzo di un adattatore di ingresso, vedere l'esempio per i dispositivi REG.

![](_page_25_Picture_2.jpeg)

### <span id="page-25-0"></span>**4.8. Supporto dell'account famiglia con Deezer**

Puoi configurare più utenti del servizio di streaming su trivum solo se ogni utente ha il proprio nome utente e password.

Per impostazione predefinita, il piano famiglia Deezer non fornisce nomi utente e password separati per ogni membro della famiglia. Ciò rende impossibile per il sistema trivum decidere quale membro della famiglia selezionare.

Tuttavia, Deezer consente di modificare gli account dei membri della famiglia in account indipendenti, con la propria password. Questo viene fatto tramite l'account amministratore. Per saperne di più qui:

<https://support.deezer.com/hc/en-gb/articles/206096901-Log-In-To-Deezer-Family>

## <span id="page-25-1"></span>**4.9. I servizi di streaming musicale smettono di suonare**

trivum supporta vari servizi di streaming musicale. Per questo, il cliente trivum di solito deve avere un account premium per il servizio supportato lì. I servizi musicali sono a pagamento e quindi consentono di riprodurre musica per un utente. Tuttavia, questo utente non può ascoltare la musica su due dispositivi contemporaneamente.

Quindi, se, ad esempio, un cliente qobuz inserisce il proprio account su diversi iPhone, può utilizzare anche lì l'applicazione qobuz. Tuttavia, se ascolta musica su iPhone "A" e poi avvia qobuz con lo stesso account su iPhone "B", la musica si interrompe su iPhone "A" e la riproduzione musicale su iPhone "B" è attiva.

Lo stesso vale per i dispositivi trivum: non è possibile ascoltare musica più volte contemporaneamente con un account. Questa è una limitazione di tutti i servizi di streaming musicale!

Non appena si verifica questa situazione, il display del trivum mostra un messaggio simile al seguente:

![](_page_26_Picture_3.jpeg)

## <span id="page-26-0"></span>**4.10. Come utilizzare i preset di Spotify Connect**

Se desideri riprodurre i tuoi contenuti Spotify preferiti con un solo tocco o con l'automazione KNX, hai bisogno dei preset Spotify Connect. Questi vengono memorizzati come preferiti nell'elenco dei preferiti trivum. I preset Spotify Connect sono disponibili dalla versione software trivum 9.77 o 10.02.

#### **4.10.1. Creazione di un preset Spotify Connect**

- 1. Sul tuo telefono cellulare, apri l'app Spotify. Selezionare un ingresso di rete trivum. Ad esempio, con un SC344m, seleziona il primo ingresso per Room 1. Seleziona una playlist Spotify e inizia a riprodurla.
- 2. Quindi vai nell'app trivum, nella stessa zona. Vedi che Spotify sta riproducendo la playlist. Seleziona "…" e "Aggiungi preset Spotify ai preferiti".

#### **4.10.2. Riproduzione di un preset nella zona originale**

Nell'app trivum, vai nella zona in cui hai precedentemente memorizzato il preset Spotify, quindi seleziona "Favorites". Il preset sarà selezionabile per la riproduzione.

#### **4.10.3. Riproduzione di un preset in una zona diversa**

Se hai un nuovo sistema trivum e usi Spotify Connect per la prima volta, accadrà che puoi riprodurre un preset solo nella zona in cui è stato registrato.

Il motivo tecnico è che i dati di autenticazione per il tuo utente sono stati memorizzati solo per un modulo streamer specifico, ad es. per lo streamer della prima zona. Questi dati non possono essere utilizzati altrove.

Vedrai quindi questo:

- nell'elenco Preferiti: "… I preset Spotify non possono essere riprodotti qui"
- o talvolta, se provi a riprodurre un preset, viene visualizzato un errore "Nessuna autenticazione".

Per eseguire una riproduzione preimpostata in altre zone, devi eseguire un ulteriore passaggio:

• nell'app Spotify sul tuo telefono cellulare, seleziona l'altro ingresso di zona trivum. Ad esempio su un SC344m, selezionare l'ingresso per Stanza 2.

Questo è tutto. Non devi riprodurre nulla nell'app Spotify. Basta passare all'app trivum e provare a riprodurre nuovamente il preset. Funzionerà ora e funzionerà in futuro, anche dopo un riavvio del sistema trivum.

Ciò significa che puoi andare nell'app Spotify una volta attraverso tutte le zone del sistema trivum, semplicemente selezionandole una dopo una, e poi sarà possibile riprodurre i tuoi preset attuali e futuri in qualsiasi zona.

#### **4.10.4. Riproduzione di un preset Spotify Connect tramite KNX**

Come con ogni altro preferito trivum, puoi ad esempio creare eventi KNX, sotto

#### automazione/KNX/eventi

che riproducono direttamente il preset, ad es. premendo un interruttore nel muro.

La riproduzione di una playlist di servizi audio con un solo tocco o tramite KNX è possibile anche con Deezer, TIDAL e Qobuz. È più facile con questi servizi, poiché non è necessario eseguire l'autenticazione iniziale della zona. Leggi di più su quello qui sotto:

[Come riprodurre playlist di servizi audio di KNX](#page-28-0)

#### **4.10.5. Informazioni su più utenti Spotify**

Un preset memorizza anche un'informazione che l'utente Spotify utilizza per la riproduzione.

#### **4.10.6. Possibile errore di riproduzione dopo la modifica della password**

Se dovessi cambiare la password del tuo account Spotify, potrebbe accadere che le autenticazioni di riproduzione preimpostate su trivum non siano più valide. Potrebbe quindi essere necessario ripetere la procedura sopra descritta una volta per le zone che si desidera utilizzare. Prima di procedere, è possibile eliminare i dati di autenticazione memorizzati (obsoleti) nella configurazione Web trivum, in

## <span id="page-28-0"></span>**4.11. Come riprodurre le playlist TIDAL, Deezer o Qobuz di KNX**

Nella WebUI trivum, selezionare ad esempio

servizi musicali/maree/la mia musica/playlist personali

e poi guarda a destra per "…". toccalo e seleziona

Aggiungi playlist 'tidalplaylistname' ai preferiti

Ripeti l'operazione per tutte le playlist TIDAL, Deezer o Qobuz che vuoi poter avviare tramite KNX.

Quindi vai nella configurazione web trivum (/setup) sotto

```
configuration / zones / zone / change the knx bindings /
    play a favorite
```
e configurare un indirizzo KNX da riprodurre. in alternativa, puoi

- definire l'elenco delle sorgenti KNX/HTTP e immettere le azioni per riprodurre i preferiti della playlist
- definire eventi KNX globali per riprodurre i preferiti della playlist

# <span id="page-28-1"></span>**5. Rete**

### <span id="page-28-2"></span>**5.1. Informazioni su router e switch - Elenco router multicast e IGMP e KNX**

Esistono numerose fonti di errori in una rete domestica.

Spesso una rete domestica cresce poco a poco. Ogni volta che viene aggiunto un nuovo dispositivo di rete, sia esso un computer, un punto di accesso WLAN, una telecamera IP o il nuovo televisore, questo dispositivo viene semplicemente collegato al successivo hub/switch o router. Se non è rimasto alcuno slot, viene utilizzato un piccolo mini-switch successivo per ottenere alcuni nuovi slot. Le reti cresciute in questo modo hanno spesso molti problemi.

Pertanto, vale la pena pensare all'acquisto di switch più grandi e un po' più costosi.

Questi interruttori presentano i seguenti vantaggi:

• I numerosi slot rendono più semplice avere un singolo switch piuttosto che una pila di switch "Mini"

- Il coordinamento dei pacchetti di dati attraverso la rete è notevolmente ottimizzato da uno switch professionale, poiché i pacchetti di dati vengono trasmessi solo ai dispositivi di rete a cui sono destinati i dati.
- Soprattutto con i pacchetti di dati multicast (una fonte molti clienti) che vengono utilizzati anche nella riproduzione di musica di gruppo, gli switch moderni e più grandi hanno il vantaggio. Supportano il protocollo IGMP e quindi consentono di ridurre notevolmente il carico di rete e quindi alleggerire i dispositivi di rete.
- " Gli switch gestiti " dispongono di un'interfaccia Web con la quale possono essere configurati e quindi regolati in modo ottimale.

Leggi di più [here](https://www.trivum-shop.de/support/docs/it/trivum-troubleshooting.html#groupplay) su come configurare uno switch gestito. L'articolo descrive la configurazione degli switch consigliati HP 1920G, HP E2620-24-PoEP e Cisco SG300-10. Ci sono molti altri interruttori comparabili, non è possibile nominarli tutti.

# <span id="page-29-0"></span>**6. KNX**

### <span id="page-29-1"></span>**6.1. Usa KNX**

trivum supporta KNX come membro KNX attivo da molti anni. Sviluppiamo costantemente le nostre funzioni KNX e cerchiamo di rendere la connessione KNX più flessibile e allo stesso tempo ancora più semplice per l'installatore.

Tutti i dispositivi trivum supportano KNX fin dall'inizio. KNX è quindi " integrato". Affinché i dispositivi trivum possano funzionare insieme ad altri dispositivi KNX, nell'installazione KNX deve essere disponibile un router o un'interfaccia KNX/IP. I dispositivi trivum comunicano tramite questo router IP tramite KNX/IP.

Per collegare i dispositivi trivum in modo sensato con l'impianto domestico KNX, i dispositivi trivum devono essere configurati/parametrizzati di conseguenza.

#### **6.1.1. attivare il supporto KNX**

Nota: il router KNX/IP deve essere configurato in modo che i telegrammi EIB possano passare dal bus KNX alla rete IP. Vedi [KNX/Configurazione del router IP](https://www.trivum-shop.de/support/docs/it/mcenter-manual.html#_knxip_router_settings)

- Apri la WebConfig
- Fai clic su KNX
- Attiva Attiva KNX/IP
- Controllare se viene rilevato un router KNX/IP

Per impostazione predefinita, l'indirizzo IP 224.0.23.12 è impostato come indirizzo multicast. Se la tua installazione KNX utilizza un indirizzo multicast diverso, inseriscilo nella casella di inserimento Indirizzo IP del router. In alternativa, puoi visualizzare un elenco delle interfacce KNX presenti nella tua rete. Per fare ciò, fare clic su Mostra interfacce trovate nella rete.

Se si desidera utilizzare Secure KNX, è necessario inserire una chiave backbone.

Lo trovi nel tuo progetto ETS, sotto Rapporti/Sicurezza del progetto.

### <span id="page-30-0"></span>**6.2. Usa RTI**

È possibile trovare la documentazione corrente dell'ultimo driver V9.2x

```
<link> qui </ link> come versione tedesca
```
e

<link> qui </ link> come versione inglese

# <span id="page-30-1"></span>**7. coverart**

(Album) la copertina è un'opera d'arte creata per un album musicale. L'iconica copertina dell'album include " The Dark Side of the Moon" dei Pink Floyd, "In the Court of the Crimson King" dei King Crimson, "Sgt dei Beatles. Pepper's Lonely Hearts Club Band", "Abbey Road" e il loro "White Album" tra gli altri.[1]

Come utilizzare le copertine con trivum MusicCenter

*Esistono due modi per archiviare una copertina:*

- Con i file .MP3 e .M4A, la copertina può essere inclusa direttamente nei file musicali.
- Altrimenti puoi fornire un file folder.jpg all'interno di una cartella di album.

## <span id="page-30-2"></span>**7.1. Copertina contenuta nel file musicale**

- 1. Copia tutti i file musicali su un NAS
- 2. Crea un database in iTunes
- 3. Importa tutti i file musicali dal NAS nel nuovo database di iTunes
- 4. Consenti a iTunes di cercare la copertina
	- Ora, la copertina potrebbe essere visibile all'interno di iTunes, tuttavia in molti casi non sarà contenuta nei file musicali stessi.

Per raggiungere questo obiettivo, segui questi passaggi:

- Macintosh\*:
- Scarica da <ftp://service.trivum.com/Installer/iTunesScripts/> EmbediTunesArtwork-Mac.zip e copialo in {username}/Library/iTunes
- Estrai il file .zip.
- Viene creato un file .dmg.
	- Fai doppio clic su .dmg
- Viene visualizzata una finestra.
	- All'interno del Finder, crea una cartella {username}/Library/iTunes/Scripts e dalla nuova finestra, trascina l'icona Incorpora grafica negli script
- Ora dovrebbe esserci un file {username}/Library/iTunes/Scripts/Embed Artwork
	- Riavvia iTunes
- Ora dovrebbe esserci una nuova voce di menu in alto a destra vicino alla guida (un piccolo simbolo nero). Quando lo apri vedi Embed Artwork
	- Ora puoi:
		- selezionare i file che visualizzano la copertina
		- quindi selezionare Incorpora grafica e le copertine verranno integrate nei file musicali.
	- Windows\*:
	- Scarica da <ftp://service.trivum.com/Installer/iTunesScripts/> EmbediTunesArtwork-Windows.zip
	- Esegui lo strumento all'interno di EmbediTunesArtwork-Windows.zip dalla riga di comando di Windows (cmd.exe)
- 5. Apri la superficie Web di MusicCenter
- 6. Fai clic su **Streaming Libreria**
- 7. Immettere il percorso per NAS smb: // 192.168.1.10/mymusic
- 8. Fare clic su **Condivisioni Nuova scansione di tutti i file**. La scansione potrebbe richiedere del tempo.
	- La scheda Stato mostra se la scansione è ancora in corso
	- La scheda Informazioni mostra alcune ulteriori statistiche.

### <span id="page-31-0"></span>**7.2. Coverart contenitore nella cartella album**

Se si inseriscono file di immagine con un nome folder.jpg in ogni cartella di album sul NAS, questa verrà utilizzata come copertina, se non è contenuta nei file musicali.

## <span id="page-31-1"></span>**7.3. Come verificare le copertine con ulteriori strumenti**

In Windows puoi usare {http://www.mp3tag.de/ MP3Tag} per verificare se i tuoi file musicali contengono copertine o per aggiungere manualmente copertine ad (alcuni) file musicali.

# <span id="page-31-2"></span>**8. playlist**

# <span id="page-31-3"></span>**8.1. Indice Playlist**

Una playlist indice è una normale playlist con uno schema di nomi speciale. Deve contenere P1, P2, P3 … ecc. da qualche parte nel nome (con spazi vuoti prima e dopo).

P1 mia playlist

### <span id="page-32-0"></span>**8.2. Come creare una playlist**

Ci sono più opzioni per farlo:

- 1. tramite iTunes Crea una playlist in iTunes ed esportali come file .M3U
- 2. tramite Editor Crea un testo semplice con un formato come puoi vedere nell'esempio qui sotto e  $s$ alvalo come file  $M3U$ . WebRadio-brani:

```
 #EXTM3U
#EXTINF:-1,Deutschlandfunk - MP3
http://www.dradio.de/streaming/dlf.m3u
#EXTINF:-1,KlassikRadio
http://players.creacast.com/creacast/klassik/playlist.m3u
#EXTINF:-1,KlassikRadio
http://str31.creacast.com:80/klassik1.m3u
#EXTINF:-1,MDR Sputnik Livestream
http://www.sputnik.de/m3u/live.hi.m3u
```
*Musicfile-brani:*

```
 #EXTM3U
#EXTINF:232,La Grange - ZZ TOP
smb://RackStation/T-Drive/Musik/trivumDemo/ZZ Top/Greatest Hits/La Grange.mp3
#EXTINF:239,Gimme All Your Lovin' - ZZ TOP
smb://RackStation/T-Drive/Musik/trivumDemo/ZZ Top/Greatest Hits/Gimme All Your
Lovin'.mp3
#EXTINF:254,Sharp Dressed Man - ZZ TOP
smb://RackStation/T-Drive/Musik/trivumDemo/ZZ Top/Greatest Hits/Sharp Dressed Man.mp3
```
È inoltre possibile trovare esempi sotto <ftp://service.trivum.com/WebRadios/>

### <span id="page-32-1"></span>**8.3. Come e dove conservare**

Il sistema trivum può importare file di playlist .M3U da un NAS in una cartella denominata Playlist, Playlist o Playlisten al livello superiore della condivisione NAS. Il nome della cartella non fa distinzione tra maiuscole e minuscole.

**MusicCenter V8**: i file .M3U possono anche risiedere in qualsiasi cartella all'interno di una determinata condivisione NAS.

• \* Esempio

Ad esempio, la musica è archiviata su un NAS **syndisk** in una condivisione denominata **music** e la

condivisione registrata in trivum si legge come: smb://syndisk/music/

- Crea una cartella Playlist direttamente sotto la musica smb: // syndisk/music/Playlist
- Memorizza il file della tua playlist (.M3U) sul NAS smb://syndisk/music/Playlist/mylist01.m3u
- Riscansiona la condivisione NAS con trivum.

### <span id="page-33-0"></span>**8.4. Esporta una playlist in iTunes**

All'interno di iTunes, fai clic con il tasto destro su una playlist e seleziona l'esportazione come .M3U.

### <span id="page-33-1"></span>**8.5. Come conservare i file musicali per le migliori corrispondenze**

Assicurati di memorizzare la tua musica in una struttura di cartelle come

artista/album/trackname ZZ Top/Afterburner/Planet of Woman.mp3

Esempio: struttura delle cartelle

Quindi, quando esporti le playlist come file .M3U, conterranno informazioni sul percorso come

C:\Musik\Mike Oldfield\Il meglio di\Shadow On The Wall.mp3

Il sistema trivum ignorerà C:\Musik e cercherà di far corrispondere i file musicali sul NAS in base agli ultimi tre componenti del percorso, ad es. G.

Mike Oldfield/The Very Best Of/Shadow On The Wall.mp3

Quindi assicurati che su entrambi, sul NAS e sul tuo PC, tutta la musica sia archiviata nella stessa struttura di cartelle.

Se i file musicali non possono essere abbinati in base al nome del percorso, il sistema tenta di abbinarli in base all'artista e al nome del brano, tuttavia ciò non è affidabile in quanto i caratteri speciali in tali nomi potrebbero causare mancate corrispondenze.

# <span id="page-33-2"></span>**9. Integrazione dispositivo IP**

È possibile inviare messaggi IP UDP ai dispositivi integrati con Pro Line.

Per fare ciò, inserisci: 'Dispositivi/il tuo dispositivo/Comandi' e poi modifica uno dei campi **"Command data"**.

*Per inviare un messaggio UDP "hello" seguito dai caratteri CR e LF a una macchina sulla porta 192.168.1.100 5000:*

- 1. digitare nel comando data: udp  $*$  hello\r\n
- 2. vai in **Avanzato**
- 3. inserire all'indirizzo IP: *192.168.1.100:5000* (questo verrà inserito per \* nei comandi udp)
- 4. assicurati che "enableSlashPatterns" sotto di esso sia attivo altrimenti \r\n non funzionerà

Inoltre puoi inviare byte con valori esadecimali specifici con un modello \xnn, ad esempio \xff invia un byte con un valore decimale 255.

# <span id="page-34-0"></span>**10. Come limitare l'accesso ai dispositivi trivum**

### <span id="page-34-1"></span>**10.1. Limita l'accesso alla configurazione web**

Immettere la configurazione Web, quindi abilitare

- Sistema/Configurazione/Protezione del sito di configurazione Web
- e inserisci una password.

### <span id="page-34-2"></span>**10.2. Limita l'accesso a Webtouch**

Puoi limitare un Webtouch o un touchpad come:

- 1. limitare le zone accessibili per un webtouch
	- Hardware/Unità di controllo/seleziona un web visu
	- verifica: specifica le zone che possono essere controllate
	- quindi specificare o limitare le zone possibili.
- 2. disattiva l'installazione del sistema nel webtouch
	- sistema/configurazione/avanzate/nascondi la configurazione del sistema nei client webtouch

### <span id="page-34-3"></span>**10.3. Rendi una zona completamente non selezionabile**

- Configurazione/Zone/zona/Impostazioni di base/Altre impostazioni
- disable: Zone è disponibile nel menu ZoneSelect

### <span id="page-34-4"></span>**10.4. Nascondi sorgenti audio come sintonizzatore o ingresso di linea**

• disabilita sintonizzatore fm: sistema/configurazione/dettagli interfaccia utente/disabilita: mostra il sintonizzatore fm come sorgente

• disabilita ingressi linea per zona: Configurazione/Zone/zona/Impostazioni di base/ingresso linea default: seleziona "no default"

# <span id="page-35-0"></span>**11. Lo strumento da riga di comando SFK**

sfk.exe (Swiss File Knife) è una raccolta di strumenti a riga di comando che combina molte funzioni in un unico eseguibile portatile. Può cercare e convertire file di testo, server FTP/HTTP semplice istantaneo, trovare file duplicati, confrontare cartelle, treesize, eseguire i propri comandi su tutti i file di una cartella.

trivum utilizza sfk.exe per molte attività come

- Analizzando le connessioni KNX
- Analisi delle connessioni AirPlay ecc.

### <span id="page-35-1"></span>**11.1. Download e installazione**

- 1. Scarica sfk.exe da <http://service.trivum-shop.de/share/Tools/sfk.exe>
- 2. Conservalo in una cartella come "C:\trivum".

### <span id="page-35-2"></span>**11.2. Utilizzando sfk.exe**

Per utilizzare sfk.exe:

- Windows: Apri una riga di comando (CMD.EXE)
- Accedere:

```
C:
  cd \trivum
  sfk
```
Viene visualizzato un elenco di tutte le funzioni.

### <span id="page-35-3"></span>**11.3. Analisi della connessione KNX**

Idealmente, collega il tuo notebook allo stesso switch di rete del tuo router IP KNX e del dispositivo trivum. Quindi puoi fare questi test:

sfk knxdump

mostrerà qualsiasi messaggio KNX in arrivo dalla rete, per esempio

192.168.1.100 reply 7/7/232 byte : 033 (0x21)

192.168.1.100 write 7/7/101 bit(s): b0000 0x0 192.168.1.100 write 7/7/102 bit(s): b0010 0x2 d050

quindi vedi, in questo esempio, che un dispositivo 192.168.1.100 sta inviando con successo telegrammi KNX nella rete.

sfk knxdump -from 192.168.1.100

mostrerà solo i messaggi dal dispositivo 192.168.1.100.

sfk knxsend 1/2/3 1 1

invia un telegramma KNX per l'indirizzo di gruppo 1/2/3 con un valore a 1 bit "1". Ad esempio, se si dispone di un evento KNX trivum configurato per riprodurre una web radio su tale messaggio, è possibile verificarlo rapidamente inviandolo.

sfk knxsend "1 2 3 8 200"

invia un telegramma KNX per l'indirizzo di gruppo 1/2/3 con un valore a 8 bit "200". si noti che 1/2/3 può essere digitato come "1 2 3" per maggiore praticità.

### <span id="page-36-0"></span>**11.4. Analizzando la connessione AirPlay**

Esempio:

```
sfk udpdump -bonjour
```
Dovresti vedere messaggi come:

![](_page_36_Picture_108.jpeg)

Questi messaggi contengono un dump di dati binari, mostrato anche come testo da.

Se vedi messaggi contenenti @trivum, questi sono annunci di input AirPlay da parte di un server trivum.

## <span id="page-37-0"></span>**11.5. Filtro dei messaggi**

Se ad esempio vedi troppi messaggi AirPlay, puoi filtrare i messaggi con le seguenti possibilità:

- per IP
	- sfk udpdump -bonjour -from=192.168.1.119
		- vengono visualizzati solo i messaggi dall'indirizzo IP 192.168.1.119
- per testo
	- sfk udpdump -bonjour -data "@trivum"
	- vengono visualizzati solo i messaggi contenenti il testo "@trivum".

## <span id="page-37-1"></span>**11.6. Nessun messaggio in sfk.exe**

Se non vedi alcun messaggio, ma ci devono essere alcuni dispositivi nella rete:

- 1. Aprire CMD.EXE come amministratore
- 2. Controlla le impostazioni di Windows Firewall
- 3. Collegare il notebook tramite cavo LAN a uno switch di rete
- 4. Disabilitare la WLAN sul notebook

# <span id="page-37-2"></span>**12. Elenco di compatibilità hardware**

### <span id="page-37-3"></span>**12.1. NAS**

*Testato e funzionante:*

- Synology
- WD My Book
- D-Link DNS-320L

## <span id="page-37-4"></span>**12.2. Sistemi NAS incompatibili noti**

• Freecom Network Drive XS (del 2011, non risponde al comando SMB seek)

## <span id="page-37-5"></span>**12.3. Switch di rete consigliati**

Per favore leggi di più in questo articolo: [groupplay]

*Sistemi di rete incompatibili noti:*

- Netgear ProSafe GS108
- D-Link DGS-1100
- Switch gestito TP-LINK 2008 (sebbene abbia IGMP ha bloccato trivum messaggi) e switch simili. Può causare l'interruzione della riproduzione delle schede StreamSource fino al riavvio dello

switch.

- D-Link DGS 1210-24P non funziona con i touchpad trivum più recenti (architettura A13).
- Ubiquiti US-24-250W: questo switch POE sembra fornire un'alimentazione insufficiente o non persistente per i touchpad da 7 pollici. provoca una schermata nera dopo diverse ore di funzionamento.

#### *La rete commuta:*

- Netgear GS728TP-100EUS
- Netgear GS728TPP

fornire una tensione POE troppo elevata, che potrebbe causare errori di rete con un Touchpad trivum, quindi il Touchpad potrebbe non consentire le connessioni a un server musicale.

Controlla anche l'**elenco Sonos di hardware incompatibile noto**:

<https://support.sonos.com/en-us/article/incompatible-network-hardware>

Poiché gli switch di rete elencati come problematici per Sonos possono causare problemi anche con i dispositivi trivum.

# <span id="page-38-0"></span>**13. Programmazione dell'adattatore IR con lo strumento a infrarossi**

Per programmare l'adattatore IR trivum con i comandi di un telecomando IR procedere come segue:

- scaricare lo strumento IR trivum (Install-IrTool-\*.exe) da [https://www.trivum-shop.de/support/](https://www.trivum-shop.de/support/docs/de/tools-overview.html) [docs/de/tools-overview.html](https://www.trivum-shop.de/support/docs/de/tools-overview.html)
- installa ed esegui lo strumento.
- se l'adattatore IR è connesso alla rete, dovrebbe apparire automaticamente a sinistra sotto "Serial".
- selezionare l'adattatore in base al suo numero di serie. fare clic sul simbolo del flash per connettersi all'adattatore. aspetta finché non mostra "Connected".
- tenere il telecomando IR davanti all'adattatore, a una distanza non superiore a 40 cm.
- quindi, per ogni comando da programmare:
- cercare il pulsante "IR command". mostra una curva rettangolare e all'avvio dovrebbe esserci uno zero a destra, il che significa che sono stati ancora ricevuti zero comandi.
- premere un pulsante sul telecomando IR.
- se l'adattatore riceve il comando, il pulsante di comando IR dovrebbe incrementare il suo contatore.
- ora trascina + rilascia il pulsante di comando IR in uno slot sopra di esso. vedrai un popup. inserire un nome di comando e, facoltativamente, selezionare un tasto multiplo. Ad esempio, se hai premuto Spegni, seleziona M: Spegni. ripetere questo passaggio per tutti gli altri comandi.
- infine nella colonna Pagina selezionare "Use" per pagina 1.
- chiudi la connessione.

#### **Archiviare i comandi in un file di database**:

Dopo che tutti i comandi sono stati programmati, guarda anche l'area "File" in basso a sinistra. Fare clic sul pulsante "nuovo file" e immettere un nome file per memorizzare il database corrente. Assicurati di selezionare una cartella scrivibile (NON all'interno di "Program Files"). Quindi trascina e rilascia i comandi da memorizzare dall'area superiore nell'area file. Ad ogni drag+drop il file del database viene scritto automaticamente. Puoi anche trascinare e rilasciare intere pagine dall'area superiore della pagina verso il basso, assumendo tutti i comandi di una pagina in un solo passaggio.

#### **Carica comandi da un database**:

Nell'area File in basso a sinistra, fare clic su "S" e selezionare una cartella contenente i file del database.

# <span id="page-39-0"></span>**14. Come usare coverart con trivum MusicCenter**

- 1. copia tutti i file musicali su un NAS
- 2. creare un database all'interno di iTunes
- 3. importa tutti i file musicali dal NAS nel nuovo database di iTunes
- 4. lascia che iTunes cerchi le copertine
- 5. ora, la copertina potrebbe essere visibile all'interno di iTunes, tuttavia in molti casi non sarà contenuta all'interno dei file musicali stessi.

Per raggiungere questo obiettivo, procedi nel seguente modo:

- a. sotto Macintosh:
	- i. scarica da <ftp://service.trivum.com/Installer/iTunesScripts/> EmbediTunesArtwork-Mac.zip e copialo in {username}/Library/iTunes
	- ii. estrarre il file .zip. Viene creato un file .dmg.
	- iii. fare doppio clic su .dmg.  $\rightarrow$  Si apre una finestra.
	- iv. all'interno del Finder, crea una cartella "{username}/Library/iTunes/Scripts" e dalla nuova finestra, trascina l'icona ""Embed Artwork"" in ""Scripts"". Ora dovrebbe esserci un file: "{username} /Libreria/iTunes/Script/Embed Artwork`
	- v. riavvia iTunes.

Ora dovrebbe esserci una nuova voce di menu in alto a destra vicino alla guida (un piccolo simbolo nero). Quando lo apri vedi **"Embed Artwork"**

- vi. Ora puoi
	- selezionare i file che visualizzano coverart
	- quindi seleziona " Incorpora grafica " e le copertine verranno integrate nei file musicali.

b. in Windows:

è disponibile uno strumento per il download da [ftp://service.trivum.com/Installer/](ftp://service.trivum.com/Installer/iTunesScripts/) [iTunesScripts/](ftp://service.trivum.com/Installer/iTunesScripts/)

all'interno di EmbediTunesArtwork-Windows.zip che deve essere eseguito dalla riga di comando di Windows (cmd.exe).

- 6. nella superficie Web di MusicCenter, in **Streaming/Libreria**, immettere il percorso del NAS. Deve iniziare con "smb://", ad esempio smb://192.168.1.10/mymusic
- 7. fare clic su **Condividi/Nuova scansione di tutti i file**. La scansione potrebbe richiedere del tempo.

Nella scheda Stato, potresti vedere se la scansione è ancora in corso.

Nella scheda Informazioni, potresti visualizzare alcune statistiche.

### <span id="page-40-0"></span>**14.1. Metodo alternativo: l'immagine della cartella**

Se si inseriscono file di immagine con un nome "folder.jpg" in ogni cartella di album sul NAS, questa verrà utilizzata come copertina, se non è contenuta nei file musicali.

## <span id="page-40-1"></span>**14.2. Come verificare le copertine con ulteriori strumenti:**

Sotto Windows puoi usare MP3Tag per controllare se i tuoi file musicali contengono copertine, o per aggiungere manualmente copertine ad (alcuni) file musicali.

# <span id="page-40-2"></span>**15. Importazione elenco indirizzi gruppo EIB/KNX ETS**

Richiede un semplice file di testo ASCII come:

```
^{\rm{m}} ""
  "" "leggero qualunque" "1/2/3"
  "" "leggero qualunquedue" "1/2/4"
```
(rimuovi gli spazi vuoti all'inizio della riga in questo esempio, gli spazi bianchi tra " " dovrebbero essere caratteri di tabulazione)

che può essere esportato da ETS utilizzando:

```
Formato di output: CSV
 Formato CSV: 3/1 - tre colonne, gruppo principale/centrale/sottogruppo separato
 Esportazione con riga di intestazione: yes
 Separatore CSV: tabulatore
```
può essere importato sul server

- V9/V10: in Automazione/KNX/Imposta comunicazione/Importa CSV
- V8: in Configurazione Sistema/KNX
- V7: sotto KNX/Businterface/scegli il file

![](_page_41_Picture_3.jpeg)

è necessario utilizzare un browser Firefox o Safari per il caricamento. Chrome potrebbe funzionare o meno. Internet Explorer non funzionerà mai.

Sono supportati fino a 500 indirizzi di gruppo, ma si consiglia di importarne solo fino a 250 per evitare un rallentamento della GUI di configurazione web del server.

A partire da trivum V 8.54 build 7649 è supportato anche il seguente formato, creato principalmente da ETS 4:

![](_page_41_Picture_130.jpeg)

non richiede una riga di intestazione. Tutte le voci con un indirizzo di gruppo incompleto come "5/- /-" vengono ignorate.

Per ridurre un ampio elenco di indirizzi di gruppo, è possibile utilizzare

- un editor di testo semplice come Notepad per Windows
- oppure importare l'elenco in Excel, modificarlo e quindi riesportarlo come dati .CSV
- o usa lo strumento da riga di comando di Windows sfk da <https://www.trivum-shop.de/support/docs/de/tools-overview.html> e poi, per mantenere solo gli indirizzi di gruppo nel intervallo 1/7/\*:

sfk filter input.csv -+\"1/7/\*\" +tofile out.csv

# <span id="page-41-0"></span>**16. Errore di Streamcard 3 (ricerca di server)**

### <span id="page-41-1"></span>**16.1. Problema**

La comunicazione tra una scheda Streamsource e MusicCenter non è possibile.

### <span id="page-41-2"></span>**16.2. Soluzione:**

Una scheda Streamsource controlla ogni 2 secondi se il suo partner di comunicazione (processo

software) è ancora in esecuzione. Se finora non ha informazioni su quel partner o il partner non risponde, viene visualizzato questo errore.

*Se l'errore appare in modo permanente, sono possibili le ragioni*

- comunicazione di rete interrotta
- un bug nella comunicazione Cardhost (MCenter V7 o V8 Pro Line) se vengono utilizzate molte schede (PowerAmp). (Risolto da V7.77)

Nella maggior parte dei casi si tratta di un problema di rete. Questo può essere controllato dallo strumento trace.exe. Identifica l'indirizzo IP di Streamsource, quindi digita nella riga di comando:

```
trace.exe streamSourceIP
```
Quindi premere **'i'** per Informazioni.

Se la scheda non reagisce o mostra "Repeating request" permanentemente, c'è un problema di comunicazione con MusicCenter, ad esempio a causa di conflitti IP con altri dispositivi o un problema con il router. È anche possibile che lo stesso Streamsource sia difettoso.

Puoi anche provare:

ping streamSourceIP

nella riga di comando. Se non c'è risposta, controllare il cablaggio alla scheda Streamsource.

Un aggiornamento a MusicCenter 7.80 o 8.25 può anche essere d'aiuto poiché la gestione delle schede Streamsource è stata migliorata.

# <span id="page-42-0"></span>**17. Attuatore: No Internet o Nameserver impossibile aggiornare**

L'attuatore necessita di dati di configurazione da un server DHCP. Un server DHCP fornisce all'attuatore un indirizzo IP e indica quale server dei nomi utilizzare. È necessario un server dei nomi per connettersi a Internet per consentire

- riproduzione della web radio
- aggiornamenti software
- Impostazione automatica dell'ora NTP.

Assicurati quindi che il tuo Router/Switch/Modem che connette la tua rete locale ad internet fornisca un servizio DHCP che fornisca anche informazioni corrette sul Name server.

Segui questi passi:

• aprire la GUI di configurazione Web del router in un browser Web.

- cercare le impostazioni come: DHCP e Name Server.
- assicurarsi che DHCP sia attivo.
- assicurati che le informazioni del Name Server siano inviate nella tua rete. Se vedi un indirizzo di Nameserver come n.n.n.n, verifica che questo server esista effettivamente, sulla riga di comando con un comando come "ping n.n.n.n". E se non hai idea di quale indirizzo IP del server dei nomi utilizzare per la configurazione, prova 8.8.8.8 che è il server dei nomi di Google.
- dopo aver modificato la configurazione di rete, verificare prima con un PC o Notebook se l'accesso a Internet funziona ancora, aprendo un sito Internet. Quindi riavviare l'attuatore.

# <span id="page-43-0"></span>**18. Il volume di AudioBox P150 è limitato prima del 100 percento**

Se alzi il volume al massimo, potresti riscontrare un abbassamento del volume vicino al massimo.

Questa è la funzione di limitazione automatica, per proteggere l'hardware. C'è un rilevamento di clipping nell'hardware, e quando viene attivato c'è una limitazione automatica della potenza di uscita, per evitare un sovraccarico di corrente elettrica.

Questo effetto dipende dal contenuto musicale riprodotto. Se suoni musica tranquilla, come composizioni classiche, potresti essere in grado di raggiungere il 100 percento.

# <span id="page-43-1"></span>**19. Come preselezionare il contenuto in streaming dopo il riavvio del sistema**

Se il sistema trivum viene riavviato e si seleziona l'azione Stream, non viene riprodotto immediatamente nulla, poiché non viene selezionata alcuna musica.

Questo può essere modificato combinando una macro con la funzione "run action on system start":

- 1. in configurazione/macro, creare una macro con due passaggi:
	- selezionare e riprodurre contenuti in streaming in una zona
	- quindi spegnere immediatamente la zona
- 2. in configurazione/zone/zona/azioni/esegui azione all'avvio del sistema crea un'azione: esegui una macro, quindi seleziona la macro precedente.

Quindi questo accadrà:

- 30 secondi dopo il riavvio del sistema, la zona si accende, seleziona alcuni contenuti in streaming e si spegne immediatamente.
- se premi "Stream" più tardi nel corso della giornata, riprodurrà immediatamente il contenuto preselezionato.

# <span id="page-44-0"></span>**20. Puoi riprodurre in streaming audio Airplay da dispositivi Android su trivum?**

Non per impostazione predefinita, ma con l'app commerciale AirMusic potrebbe essere possibile, almeno con l'audio dall'app Youtube.

<https://www.trivum-shop.de/support/docs/it/mcenter-manual.html#android-and-airplay>

# <span id="page-44-1"></span>**21. Esempio di configurazione scena KNX**

Esempio: un attuatore trivum deve essere controllato da scene KNX.

Selezionando due diverse scene tramite GA 1/5/99 la prima zona dovrebbe essere disattivata oppure dovrebbe riprodurre una stazione del sintonizzatore FM.

- 1. Automazione/KNX/Configurazione comunicazione:
	- abilita: Usa KNX/IP
	- Indirizzo di gruppo per salvataggio/ripristino scena: inserire '1 5 99'
- 2. Zone/prima zona/impostazioni KNX:
	- GA da includere/escludere nella scena: inserisci '1 5 90'
- 3. Programmazione delle scene:
	- a. scena 1: spento
		- assicurati che la zona sia disattivata.
		- indica alla prima zona che fa parte di una scena:
			- invia tramite KNX 1 bit, valore 1, a 1/5/90

→ per verificare se questo comando KNX è stato accettato, guarda sotto Sviluppatore/Tracce/ KNX Trace dove dovrebbe dire: "Zone 'first zone' gestirà la parte della scena '1' telegram"

▪ memorizza lo stato corrente (off) come scena numero uno: calcola l'indice della scena

indice = numero di scena - 1

calcola il codice di comando

```
  Store = 128 plus scene index
Restore = \theta plus scene index
```

```
invia tramite KNX: 1 byte, valore 128, a 1/5/99
→ verifica se la traccia KNX dice: "salverà la scena 1. Il salvataggio della scena 1 include 1
zone."
```
- a. scena 2: stazione di sintonizzazione FM
	- attivare il sintonizzatore FM nella zona, selezionare la stazione 3.
	- memorizza lo stato corrente (attivo) come scena numero due: invia tramite KNX: 1 byte, valore 129, a 1/5/99 → verifica se la traccia KNX dice: " salverà la scena 2 Il salvataggio della scena 2 includeva 1 zone."
		- 1. Usa le scene:
- b. usa la scena "off":
	- invia tramite KNX: 1 byte, valore 0, a 1/5/99
	- $\rightarrow$  la zona dovrebbe spegnersi.
	- → verifica se la traccia KNX dice: "ripristinerà la scena 1. incluse 1 zone."
- c. usa la scena del sintonizzatore FM:
	- invia tramite KNX: 1 byte, valore 1, a 1/5/99
	- $\rightarrow$  la zona dovrebbe riprodurre la stazione del sintonizzatore FM 3.
	- → verifica se il KNX trace dice: " ripristinerà la scena 2. incluse 2 zone."

![](_page_45_Picture_12.jpeg)

Non è necessario che "trace bus communication" sia attivo per visualizzare i messaggi di traccia KNX mostrati sopra.

I messaggi di azione importanti per la gestione delle scene vengono sempre tracciati.